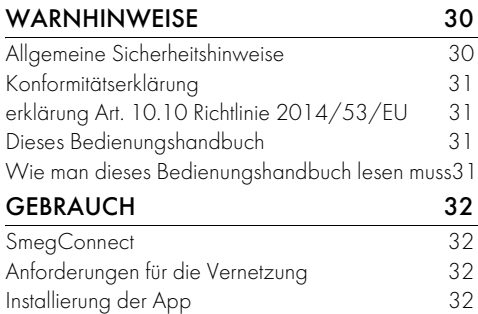

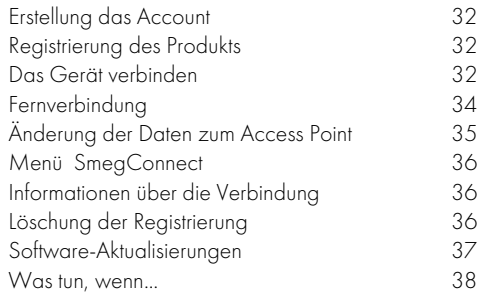

Wir empfehlen Ihnen, dieses Bedienungshandbuch sorgfältig durchzulesen. Hier finden Sie wichtige Hinweise, um die Ästhetik und Funktionalität Ihres Gerätes erhalten zu können. Weitere Informationen zu den Produkten finden Sie auf der Internetseite www.smeg.com

Die Markenzeichen Apple, App Store und iOS gehören Apple Inc.

Die Markenzeichen Google Play Store und Android gehören Google Inc.

Wi-Fi ist ein Markenzeichen von Wi-Fi Alliance.

# WARNHINWEISE

# Allgemeine Sicherheitshinweise

- Der Einsatz der App setzt voraus, dass ein WLAN-Netz (WiFi) mit Router für die Internetverbindung verfügbar ist, über das das Gerät und die mobile Vorrichtung miteinander verbunden werden können.
- Bei einem für den Einsatz des Geräts zu schwachen Netzsignal muss in der Umgebung ein Netzverstärker installiert werden.
- Außerhalb der Reichweite des WiFi-Netzes benötigen die mobilen Geräte eine eigene Datenverbindung. ACHTUNG: Je nach Anbieter und Tarifvereinbarung können hierbei zusätzliche Mobiltelefonkosten entstehen.
- Das Gerät kann offline wie ein "nicht verbundenes" Haushaltsgerät benutzt werden. In diesem Fall kann es jedoch nicht über die App angesteuert werden, wenn die Wi-Fi-Verbindung oder der Datenverkehr des Mobiltelefons nicht aktiv sind.
- Gemäß den Richtlinien zur elektromagnetischen Verträglichkeit gehört das Gerät der Gruppe 2 und der Klasse B an (DIN EN 55011).
- Dieses Gerät ist konform mit den aktuell geltenden Normen und Richtlinien zur Sicherheit und elektromagnetischer Verträglichkeit. Den Trägern von Herzschrittmachern wird empfohlen, einen

Mindestabstand von 20-30 cm zwischen dem in Betrieb stehenden Gerät und dem Herzschrittmacher einzuhalten. Für weitere Informationen den Hersteller des Herzschrittmachers kontaktieren.

• Aus Sicherheitsgründen und zur Einhaltung der geltenden Richtlinien können auf einigen Modellen nicht alle Funktionen des Haushaltsgerätes über die Fernsteuerung aktiviert werden.

## Konformitätserklärung

Der Hersteller SMEG erklärt, dass die Fernsteuergeräte:

SF4104WMCN - SF4104WMCS SF4104WVCPN - SF4104WVCPS SF4106WMCS - SF4106WVCPS SF4604WMCNR - SF4604WMCNRK SF4604WMCNX - SF4604WVCPNR SF4604WVCPNX - SF4606WMCNR SF4606WMCNX - SF4606WVCPNR SF4606WVCPNX - SFP6104WTPB SFP6104WTPN - SFP6104WTPS SFP6106WSPS - SFP6604WSPNR SFP6604WSPNX - SFP6604WTPNR SFP6604WTPNX - SFP6606WSPNR SFP6606WSPNX - SFP6606WTPNR SFP6606WTPNX - SFPR9606WTPNR SFPRA9606WTPNR - SO4606WAPNR SO4606WS4PNR - SO4606WM2PNR SO6606WAPNR - SO6606WS4PNR SOP6606WS2PNR - SOA4606WM2PNR SOA4606WAPNR - SOA6606WS4PNR SOA6606WM2PNR - SOA6606WAPNR SOPA6606WS2PNR

die Anforderungen der Richtlinie 2014/53/UE erfüllen.

• Technologie: WiFi IEEE 802.11 b/g/n.

- Frequenz: 2400-2497 MHz.
- Maximale Ausgangsleistung: +18,5 dBm.
- Das Gerät arbeitet im ISM-Frequenzband bei 2.4 GHz.
- Das an das Stromnetz angeschlossene und im Stand-by-Modus stehende Gerät bedarf maximal 2,0 W.

Der ausführliche Text der EU-Konformitätserklärung ist unter folgender Internet-Adresse verfügbar:

www.smeg.com/smegconnect/direttiva\_red

#### erklärung Art. 10.10 Richtlinie 2014/53/EU

Dieses Fernsteuergerät unterliegt KEINEN Einschränkungen für die Inbetriebnahme oder Anforderungen bezüglich der Verwendungsgenehmigung in allen EU-Mitgliedstaaten.

#### Dieses Bedienungshandbuch

- Das vorliegende Bedienungshandbuch ist ein fester Bestandteil des Gerätes und ist deshalb für die ganze Lebensdauer des Gerätes sorgfältig und in Reichweite aufzubewahren.
- Dieses Bedienungshandbuch vor der Benutzung des Gerätes sorgfältig durchlesen.
- Die Erklärungen dieses Handbuchs umfassen Abbildungen, die das beschreiben, was normalerweise im Display erscheint. Es muss jedoch berücksichtigt werden, dass das Gerät über eine aktualisierte Version des Systems verfügen könnte, weshalb das, was im Display angezeigt wird, sich von dem, was im Handbuch dargestellt ist, unterscheiden könnte.

#### Wie man dieses Bedienungshandbuch lesen muss

In diesem Bedienungshandbuch werden die folgenden Konventionen verwendet:

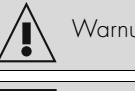

Warnung/Achtung

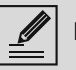

Informationen/Tipps

# **GEBRAUCH**

#### **SmegConnect**

Das Gerät ist mit der SmegConnect-Technologie ausgestattet, die es dem Benutzer erlaubt, den Betrieb des Geräts über eine App auf dem Smartphone oder Tablet anzusteuern. Weitere Informationen sind der mitgelieferten Broschüre enthalten oder können auf der folgenden Webseite eingelesen werden:

www.smeg.com

# Anforderungen für die Vernetzung

• Mobiles Smartphone oder PC Tablet mit Betriebssystem iOS oder Android. Die Mindestversionen der Betriebssysteme finden Sie unter folgendem Link:

#### www.smeg.com/smegconnect/

- Aktiviertes WLAN-Netz (Frequenzband 2,4 Ghz, Verschlüsselung WPA2), das am Ort, an dem das Gerät installiert ist, verfügbar ist.
- Internetverbindung.
- Name und Passwort des WLAN-Heimnetzwerkes.

## Installierung der App

Die App SmegConnect von APP Store (für Apple-Geräte) oder von Google Play Store (für Android-Geräte) auf das eigene Smartphone oder Tablet herunter laden und installieren.

## Erstellung das Account

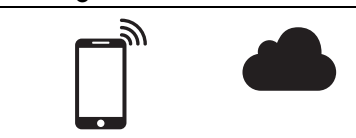

- 1. Die App SmegConnect starten.
- 2. Die geforderten Daten eingeben, um mit der Registrierung fortzufahren.

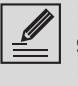

Die mit dem Sternchen " gekennzeichneten Felder sind Pflichtfelder.

3. Nach erfolgter Registrierung wird eine Bestätigungs-E-Mail an die eingegebene Adresse gesendet.

# Registrierung des Produkts

$$
\begin{array}{|c|c|c|c|}\hline \textbf{1} & \textbf{1} & \textbf{1} & \textbf{1} \\ \hline \textbf{2} & \textbf{1} & \textbf{1} & \textbf{1} \\ \hline \textbf{3} & \textbf{1} & \textbf{1} & \textbf{1} \\ \hline \textbf{4} & \textbf{1} & \textbf{1} & \textbf{1} \\ \hline \textbf{5} & \textbf{1} & \textbf{1} & \textbf{1} \\ \hline \textbf{6} & \textbf{1} & \textbf{1} & \textbf{1} \\ \hline \textbf{7} & \textbf{1} & \textbf{1} & \textbf{1} \\ \hline \textbf{8} & \textbf{1} & \textbf{1} & \textbf{1} \\ \hline \textbf{9} & \textbf{1} & \textbf{1} & \textbf{1} \\ \hline \textbf{10} & \textbf{1} & \textbf{1} & \textbf{1} \\ \hline \textbf{11} & \textbf{1} & \textbf{1} & \textbf{1} \\ \hline \textbf{12} & \textbf{1} & \textbf{1} & \textbf{1} \\ \hline \textbf{13} & \textbf{1} & \textbf{1} & \textbf{1} \\ \hline \textbf{14} & \textbf{1} & \textbf{1} & \textbf{1} \\ \hline \textbf{15} & \textbf{1} & \textbf{1} & \textbf{1} \\ \hline \textbf{16} & \textbf{1} & \textbf{1} & \textbf{1} \\ \hline \textbf{17} & \textbf{1} & \textbf{1} & \textbf{1} \\ \hline \textbf{18} & \textbf{1} & \textbf{1} & \textbf{1} \\ \hline \textbf{19} & \textbf{1} & \textbf{1} & \textbf{1} \\ \hline \textbf{10} & \textbf{1} & \textbf{1} & \textbf{1} \\ \hline \textbf{11} & \textbf{1} & \textbf{1} & \textbf{1} \\ \hline \textbf{12} & \textbf{1} & \textbf{1} & \textbf{1} \\ \hline \textbf{13} & \textbf{1} & \textbf{1} & \textbf{1} \\ \hline \textbf{14} & \textbf{1} & \
$$

Für die Registrierung sind verschiedene Vorgänge erforderlich, die über die App

und über Display des Geräts  $\binom{n}{k}$ eingegeben werden können. Stellen Sie sicher, dass Sie sich in der Nähe des Geräts befinden.

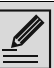

Wenn während der Registrierung die Anzeige "REGISTRIERUNG FEHLGESCHLAGEN!" im Display erscheint, bedeutet dies, dass einige Schritte dieses Vorgangs nicht korrekt funktioniert haben oder derselbe unterbrochen wurde.

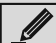

Der Registrierungsvorgang kann durch

**Drücken der Taste ZURÜCK** 

unterbrochen werden (verfügbar nur auf einigen Bildschirmseiten).

# Das Gerät verbinden

# **A**

- 1. Auf **Anmelden** tippen.
- 2. Auf der nachfolgenden Bildschirmseite (Welcome) die Schaltfläche **Produkt** hinzufügen berühren.
- 3. Das Produkt auswählen, das man Verbinden will (in unserem Fall "Backofen").

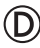

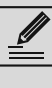

Es ist nicht erforderlich, die Einstellung "Vernetzung" auf dem Gerät zu aktivieren. Der Vorgang aktiviert diese automatisch.

4. Auf dem Display des Gerätes, auf der Bildschirmseite des Hauptmenüs, die Taste

Einstellungen (unten rechts) berühren.

• (nur bei einigen Modellen) Anschluss

anwählen.

SmegConnect auswählen.

- 6. Die Taste Registrierung berühren.
- 7. Den gewünschten Vorgang zur Registrierung des Produkts auswählen(manuell oder automatisch).

#### Manueller Modus

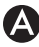

- 1. Den manuellen Modus anwählen.
- 2. Auf dem mobilen Endgerät WLAN-Einstellungen öffnen und das "smegconnect"-Netz auswählen.
- 3. Das Passwort "smeg0001" eingeben und auf die Verbindung warten.
- 4. Zur App SmegConnect zurückkehren und Weiter berühren.

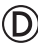

5. Innerhalb einer Minute die Taste Bestätigen  $\triangledown$ berühren.

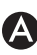

- 6. Die Daten des Access Points eingeben:
- Name des Heimnetzwerkes.
- WLAN-Passwort.

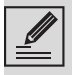

Das Gerät unterstützt Netzwerknamen (SSID) mit bis zu 32 Zeichen (einschließlich Leerzeichen) und WPA2-Sicherheitseinstellungen (kein WEP oder WPA)..

7. Weiter anklicken und die Seite mit der Bestätigung abwarten.

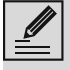

In dieser Phase verbindet sich das mobile Gerät automatisch wieder mit dem ursprünglichen Wi-Fi-Netzwerk oder Datennetzwerk. Der Benutzer muss keine Maßnahmen treffen.

# $\circled{D}$

8. Auf die Homepage warten.

Auf dem Display des Gerätes erscheint die Bildschirmseite "REGISTRIERUNG DURCHGEFÜHRT!".

Das Symbol Konnektivität (im Info-Bereich

oben rechts) leuchtet dauerhaft auf, der Vorgang zur Registrierung des Produktes ist abgeschlossen.

An dieser Stelle wird am Gerätedisplay das

Menü der Einstellungen <sub>69</sub>0 eingeblendet, um

die **Fernbedienung** zu aktivieren (nur bei einigen Modellen: innerhalb des Menüs

Verbindung

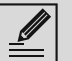

Sicherstellen, dass die FE

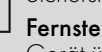

Fernsteuerung aktiviert ist, um das

Gerät über die App zu bedienen.

#### Automatischer Modus (WPS)

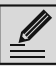

Sicherstellen, dass die WPS-Option am Router aktiviert ist.

DE<br>D

Sicherstellen, dass das Mobilgerät und das Produkt während des Vorgangs mit demselben Wi-Fi-Netzwerk verbunden sind.

## $\circled{D}$

<sup>1.</sup> Auf dem Gerät den Modus Automatisch (WPS) auswählen.

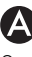

2. Den automatischen Betrieb (WPS) wählen.

# $\circled{D}$

- 3. Innerhalb von zwei Minuten die Taste WPS auf dem eigenen Router drücken.
- 4. Die Taste Bestätigen <>>>
Jerühren.

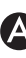

5. Auf die Homepage warten.

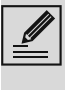

In dieser Phase verbindet sich das mobile Gerät automatisch wieder mit dem ursprünglichen Wi-Fi-Netzwerk oder Datennetzwerk. Der Benutzer muss keine Maßnahmen treffen.

# (D)

Auf dem Display des Gerätes erscheint die Bildschirmseite "REGISTRIERUNG DURCHGEFÜHRT!".

Das Symbol Konnektivität (im Info-Bereich oben rechts) leuchtet dauerhaft auf, der Vorgang zur Registrierung des Produktes ist abgeschlossen.

An dieser Stelle wird am Gerätedisplay das

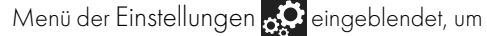

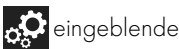

die Fernbedienung zu aktivieren (nur bei einigen Modellen: innerhalb des Menüs

# Verbindung **3**

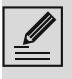

Sicherstellen, dass die EE

Fernsteuerung aktiviert ist, um das

Gerät über die App zu bedienen.

# Fernverbindung

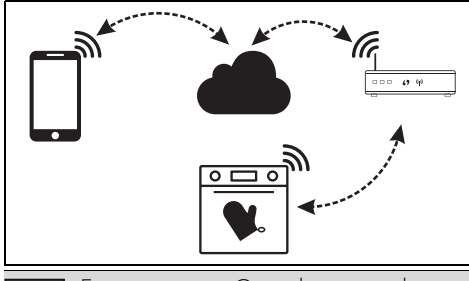

Ein registriertes Gerät kann in jedem Moment mit dem Internet verbunden bzw. davon getrennt werden.

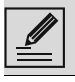

Die Fernverbindung ist nur dann verfügbar, wenn das Gerät registriert ist.

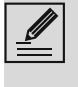

Nach erfolgter Registrierung ist die Fernverbindung bereits aktiv. Die Fernsteuerung ist hingegen nicht aktiviert.

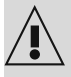

Aus Sicherheitsgründen und zur Einhaltung der geltenden Richtlinien können die Funktionen Mikrowelle, Mikrowelle "Kombi", Grill, Vapor Clean und Pyrolyse (sofern vorhanden) eingestellt, jedoch nicht ferngesteuert werden.

#### Zum Einschalten des Gerätes:

1. Auf dem Display des Gerätes, auf der Bildschirmseite des Hauptmenüs, die Taste

Einstellungen 8. (unten rechts) berühren.

2. Konnektivität anwählen (nur bei einigen Modellen: im Menü

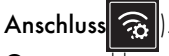

3. On auswählen.

4. Die Taste Bestätigen V berühren, um die Vernetzung zu aktivieren.

#### Bedienung des Geräts via App:

5. **Ei-Fernbedienung** anwählen (nur bei einigen Modellen: im Menü

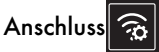

6. On auswählen.

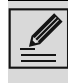

Die Fernsteuerung ist nur dann verfügbar, wenn die Konnektivität auf On steht.

7. Die Taste Bestätigen Derühren, um die

Fernverbindung zu aktivieren.

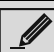

Die Fernsteuerung kann auch durch Drücken des Symbols **auch activiert** 

werden (oben rechts angeordnet).

Sobald die Fernsteuerung aktiviert ist,

wechselt das Symbol seine Farbe .

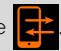

Auf einigen Bildschirmseiten (z.B. im

Menü Einstellungen **Bigel** und auf den Seiten zur Änderung der Werte einer Garfunktion) ist es NICHT möglich, den Status der Fernbedienung über das Berühren des Symbols zu ändern.

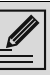

Die Fernsteuerung wird in einigen Fällen bei Türöffnung deaktiviert.

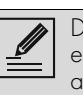

Die Fernsteuerung schaltet sich bei einem vorübergehenden Stromausfall ab.

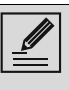

Die Fernsteuerung ist im Show Roomund Demo-Modus (nur für Aussteller)immer aktiv.

Je nach Status des Gerätes, ist es über die App nicht immer möglich, eine neue Funktion zu starten (zum Beispiel: wenn eine Wasserbefüllung läuft, kann eine statische Funktion nicht über die App gestartet werden).

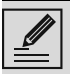

Über die App können auch einige Konfigurationseinstellungen des Geräts geändert werden. Die Aktivierung der Fernsteuerung ist immer erforderlich.

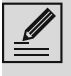

Nur ein Teil der Einstellungen wird in der App verfügbar sein. Einige davon können nur geändert werden, wenn keine anderen Funktionen am Gerät aktiv sind.

#### Änderung der Daten zum Access Point

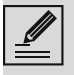

Der Vorgang zur Änderung der Zugangsdaten zum Access Point kann

durch Drücken der Taste Zurück unterbrochen werden (verfügbar nur auf einigen Bildschirmseiten).

Bei einer Änderung der Zugangsdaten (Netzwerkname oder Passwort) des eigenen Zugangspunkt:  $\mathbf A$ 

- 1. Die App öffnen und auf **Anmelden** drücken.
- 2. Im Menü Einstellungen der Produktseiten Zugangspunkt ändern anwählen

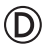

3. Auf dem Display des Gerätes, auf der Bildschirmseite des Hauptmenüs, die Taste

Einstellungen berühren.

4. (nur bei einigen Modellen) **Anschluss** 

anwählen.

5. **SmegConnect** auswählen.

6. Die Taste Änderung Access Point berühren.

#### Manueller Modus

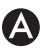

- 1. Den manuellen Modus anwählen.
- 2. Auf dem mobilen Endgerät WLAN-Einstellungen öffnen und das "smegconnect"-Netz auswählen.
- 3. Das Passwort "smeg0001" eingeben und auf die Verbindung warten.
- 4. Zur App SmegConnect zurückkehren und Weiter berühren.

5. Innerhalb einer Minute die Taste Bestätigen  $\blacktriangleright$ berühren.

# A

- 6. Die Daten des Access Points eingeben:
- Name des Heimnetzwerkes.
- WLAN-Passwort.

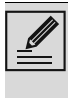

Das Gerät unterstützt Netzwerknamen (SSID) mit bis zu 32 Zeichen (einschließlich Leerzeichen) und WPA2-Sicherheitseinstellungen (kein WEP oder WPA)..

7. Weiter anklicken und die Seite mit der Bestätigung abwarten.

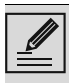

In dieser Phase verbindet sich das mobile Gerät automatisch wieder mit dem ursprünglichen Wi-Fi-Netzwerk oder Datennetzwerk. Der Benutzer muss keine Maßnahmen treffen.

# $\circled{D}$

Das Display des Geräts zeigt die Anzeige "ÄNDERUNG DES ACCESS POINT ERFOLGREICH DURCHGEFÜHRT!".

Das Symbol Konnektivität (im Info-Bereich

oben rechts) leuchtet dauerhaft auf, der Vorgang zur Änderung des Access Points ist abgeschlossen.

An dieser Stelle wird am Gerätedisplay das

Menü der Einstellungen <sub>Die</sub> eingeblendet, um

die **EB** Fernbedienung zu aktivieren (nur bei einigen Modellen: innerhalb des Menüs

Verbindung

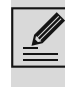

Sicherstellen, dass die

Fernsteuerung aktiviert ist, um das Gerät über die App zu bedienen.

#### Automatischer Modus (WPS)

1. Den automatischen Betrieb (WPS) wählen.

## $\circled{D}$

2. Innerhalb von zwei Minuten die Taste WPS auf dem eigenen Modem-Router drücken.

# 3. Bestätigen

#### 4. Auf die Homepage warten.

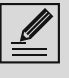

In dieser Phase verbindet sich das mobile Gerät automatisch wieder mit dem ursprünglichen Wi-Fi-Netzwerk oder Datennetzwerk. Der Benutzer muss keine Maßnahmen treffen.

 $\circled{D}$ 

Das Display des Geräts zeigt die Anzeige "ÄNDERUNG DES ACCESS POINT ERFOLGREICH DURCHGEFÜHRT!".

Das Symbol Konnektivität (im Info-Bereich oben rechts) leuchtet dauerhaft auf, der Vorgang zur Änderung des Access Points ist abgeschlossen.

An dieser Stelle wird am Gerätedisplay das

Menü der Einstellungen eingeblendet, um

die **EE** Fernbedienung zu aktivieren (nur bei einigen Modellen: innerhalb des Menüs

# Verbindung 2

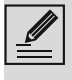

Sicherstellen, dass die E

Fernsteuerung aktiviert ist, um das Gerät über die App zu bedienen.

# Menü SmegConnect

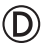

In diesem Menü ist es möglich, einige für den Benutzer nützliche technische Informationen anzuzeigen, um den Status der Verbindung zu überprüfen:

- Cloud: Status der Verbindung mit Cloud (Nicht verbunden/Verbunden).
- WLAN: Status der Verbindung mit dem Access Point (nicht verbunden oder Signalqualität während der Verbindung).
- Access Point SSID: Kennname des WLAN-Netzes.
- Netzwerkadresse IPv4: IPv4-Adresse der Vernetzungskarte.
- Netzwerkadresse IPv6: IPv6-Adresse der Vernetzungskarte.
- MAC-Adresse: MAC-Adresse der Vernetzungskarte.
- Wi-Fi FW release: Firmware-Version der Vernetzungskarte.
- SW Compliance ID: Konformitäts-Kennzeichen gegenüber den wesentlichen Anforderungen der RED-Richtlinie.

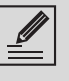

Diese Informationen können im Fall von Anfragen beim Kundendienst nützlich sein.

## Informationen über die Verbindung A

Die App enthält im Menü Einstellungen der Produktseiten Informationen über die Verbindung, wie z.B:

- Registrierungsdatum des Geräts;
- Name des Netzwerks;
- Qualität des WLAN-Signals;
- MAC-Adresse der Konnektivitätskarte;
- Firmware-Version der Konnektivitätskarte;
- IPv4- und IPv6-Adresse;
- SW Compliance ID (Konformitäts-Kennzeichen gegenüber den wesentlichen Anforderungen der RED-Richtlinie).

# Löschung der Registrierung

#### Zur Löschung der Registrierung des Gerätes von der App aus:

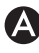

• Auf die App und dann auf das Menü Einstelllungen der Produktseiten zugreifen und den Anweisungen befolgen.

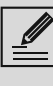

Das Produkt kann unter Befolgung des zuvor beschriebenen Vorgangs erneut registriert werden.

#### Zur Löschung der Registrierung des Gerätes auf dem Produkt (nur bei einigen Modellen): (D)

1. Auf dem Display des Gerätes, auf der Bildschirmseite des Hauptmenüs, die Taste

## Einstellungen berühren.

2. (nur bei einigen Modellen)

Verbindung **a** anwählen.

- SmegConnect anwählen.
- 4. Die Taste Registrierung berühren.
- 5. Die Taste Papierkorb in berühren.
- 6. Die Taste **bestätigen**  $\blacktriangledown$  drücken, um die

Registrierung zu löschen.

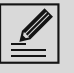

Dieser Vorgang löscht die Registrierung und stellt nur die Werkeinstellungen des Menüs SmegConnect wieder her.

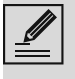

Die auf dem Gerät selbst durchgeführte Löschung erfordert keine Verbindung zur Cloud.

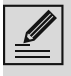

Diese Art der Löschung betrifft nur das Produkt, das Gerät muss auch aus der App gelöscht werden.

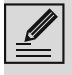

Das Produkt kann unter Befolgung des zuvor beschriebenen Vorgangs erneut registriert werden.

#### Zur Löschung der Registrierung des Benutzers:

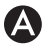

• Über die Abb das Menü Mein Konto öffnen und die Taste Benutzer löschen berühren.

#### Software-Aktualisierungen

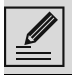

In dieser Phase ist keine Eingriff durch den Benutzer erforderlich.

# $\circled{D}$

Gelegentlich werden Software-Aktualisierungen (Firmware) veröffentlicht, die die Verbindung des Geräts betreffen.

#### Download

Wenn das Gerät mit dem Wi-Fi-Heimnetzwerk verbunden ist, werden die Aktualisierungen automatisch ermittelt und heruntergeladen. Während des Downloads wird anstelle der

Ikone Konnektivität aus die blinkende Ikone

Download **Managezeigt**.

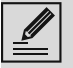

Während des Herunterladens wird der Konnektivitätsdienst kurzzeitig ausgesetzt (diese Phase dauert einige Minuten, auch abhängig von der Verbindungsgeschwindigkeit).

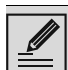

Während des Downloads können die

Einstellungen der Konnektivität

und der Fernbedienungoder der

Zugriff auf die **Zugland SmegConnect-**Menü und zugehörige Verfahren nicht

geändert werden.

#### **Installation**

Updates können automatisch installiert werden oder eine Bestätigung durch den Benutzer erfordern.

Automatisches Update: Während dieser Phase

erscheint das Update-Symbol auf dem

Display und zeigt an, dass ein Update durchgeführt wird und kein Eingreifen des Benutzers erforderlich ist.

Update mit Bestätigung: Das Display zeigt an, dass ein neues Update verfügbar ist.

Die Taste **Annullieren [X]** berühren, um den Aktualisierungs-Vorgang abzubrechen.

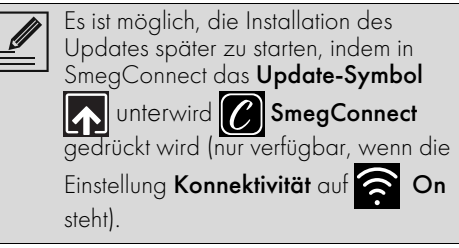

oder

Die Taste Bestätigen (V) berühren, um den Aktualisierungs-Vorgang zu bestätigen.

Während des andauernden Aktualisierungs-Vorgangs mit Bestätigung durch den Benutzer ist es nicht möglich, das Gerät normal zu gebrauchen.

Am Ende des Aktualisierungs-Vorgangs erscheint im Display folgende Anzeige

#### "AKTUALISIERUNG BEENDET":

An diesem Punkt ist es möglich, das Gerät normal zu gebrauchen.

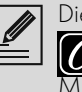

Die neue Software-Version ist im Menü

SmegConnect unter dem Menüpunkt Wi-Fi FW release.

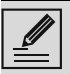

Wenn die Aktualisierung fehlschlägt, können das Gerät und der Konnektivitätsdienst trotzdem weiter verwendet werden. Die Softwareversion bleibt gleich wie bisher.

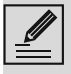

Während der Installation wird der Vernetzungsdienst zeitweilig unterbrochen (diese Phase nimmt circa 2 Minuten in Anspruch).

#### Was tun, wenn...

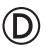

das Symbol **Verbindung W** während der

Verbindung weiterhin auf dem Display blinkt (Verbindungsversuch läuft). Dauert dieser Zustand länger als eine Minute, könnte es mit der ferngesteuerten Verbindung Probleme geben:

- Prüfen, dass WiFi-Router eingeschaltet ist.
- Prüfen, dass WiFi-Router nicht zu weit vom Gerät entfernt ist.
- Den Zustand des WiFi-Netzes (Frequenzband 2.4 GHz) prüfen.
- Den Zustand des Internet-Anschlusses prüfen.
- Das Gerät trennen und zu einem späteren Zeitpunkt einen neuen Verbindungsversuch starten.
- Das Gerät vom Anschluss trennen und nachdem sichergestellt wurde, dass das Gerät vollständig ausgeschaltet ist, dieses wieder einschalten.

Die Vorgänge zur Registrierung oder Änderung des Access Point fehlschlagen:

- Prüfen, dass WiFi-Router eingeschaltet ist.
- Prüfen, dass WiFi-Router nicht zu weit vom Gerät entfernt ist.
- Den Zustand des WiFi-Netzes (Frequenzband 2.4 GHz) prüfen.
- Die Verfügbarkeit der Sicherheitseinstellung WPA2 überprüfen.
- Prüfen, dass der Name des Netzes nicht länger als 32 Zeichen (einschließlich Leerstellen) ist.
- Den Zustand des Internet-Anschlusses prüfen.
- Den Zustand der Datenverbindung prüfen, wenn das mobile Gerät für den Internet-Zugang benutzt wird.
- Den Vorgang zu einem späteren Zeitpunkt erneut versuchen.
- Das Gerät vom Anschluss trennen und nachdem sichergestellt wurde, dass das Gerät vollständig ausgeschaltet ist, dieses wieder einschalten.

## $\circled{D}$

Im Display erscheint die Anzeige ErrE: Fehler im Gerät.

• Den technischen Kundendienst kontaktieren.

Für weitere Informationen siehe:

- Abschnitt Ratschläge  $\rightarrow$  FAQ Konnektivität auf der App;
- Webseite www.smeg.it/faq/ smegconnect/